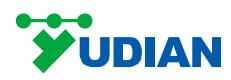

# **Large Screen Panel Instruments**

# **User Manual**

# **1 Summary**

This manual covers YUDIAN large LCD touch screen series

1.1 AI-3170S/3170W /3190S/3190W

- split-type paperless recorder
- 1.2 AI-3270S/3270W /3290S/3290W touch screen
- 1.3 AI-3756/3756P/3759/3759P/3956/3956P/3959/3959P series a rtificial intelligence temperature controller/industry
	- regulator
- 1.4 AI-37028/37048/39028/39048 multi-channel touch screen artificial int
- 1.5 AI-3702M/3704M/3706M/3902M/3904M/3906M multi-channel touch

# **2 Technical Specifications**

## **2.1 Display**

Screen diagonal: 7 inch / 9-inch Color:TFT true color Resolution (W×H): 800×480 pixels Backlight: Long- lifespan LED Operation method: Touch Screen

## **2.3 Memory**

Storage for application data: 150 MB

Recording interval: One second interval (1,2, 3 or 4 second etc)

# **2.4 Communication**

Interface type:RS232, RS485, Ethernet interface (10 / 100M adaptive Ethernet)

Baud rate:1200-115200 bps

#### **2.5 Parameters**

**Electromagnetic compatibility (EMC) :** ±4KV/5KHz according to IEC61000-4-4 (Electrical Fast Transient); 4KV according to IEC61000-4-5 (Electrical surge) and no system hang and I/O malfunction at 10V/m high frequency EM interference. Measurement fluctuation is less than ±5% of the full scale.

# **Isolation withstanding voltage**:

Between power, relay contact or signal terminals≥2300VDC;

between isolated Electroweak signal terminals≥600VDC

**Power supply**:100~240VAC,-15% +10%/50-60Hz

**Power consumption**:≤5W

**Operating ambient**: Temperature: -20℃~← 80℃; Humidity: ≤ 90%RH

**Storage temperature**:-20℃~﹢ 80℃

**Net Weight**:0.6kg

**Cooling**: Natural

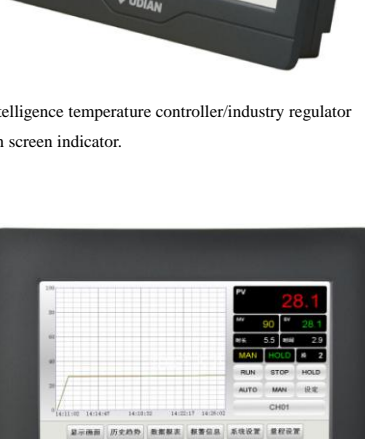

**VUDIAN** 

**ESAR BEAD AREA HEAD AND UNITED STATES**  $\frac{H\otimes \mathbb{Q}}{H\otimes \mathbb{Q}}=\frac{H\otimes \mathbb{Q}}{H\otimes \mathbb{Q}}\otimes \frac{1}{H\otimes \mathbb{Q}\otimes \mathbb{Q}}$ 

- **3 Instrument Installation**
- **3.1 Hook Installation Diagram**

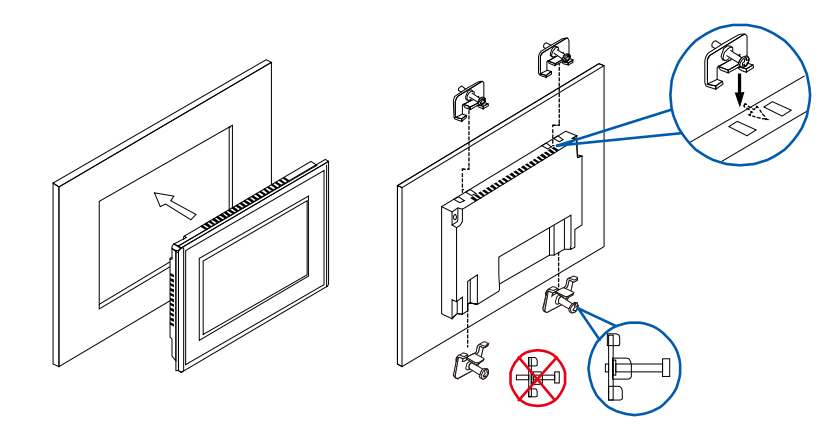

Before installation, ensure the screws are slightly drilled into the hooks only.

# **3.2 Dimensional Drawings**

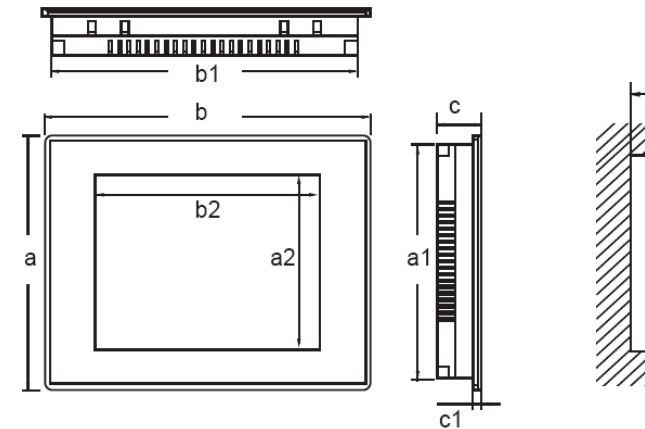

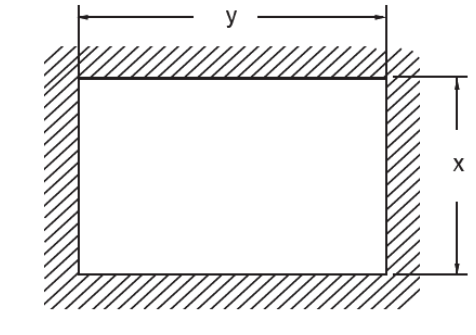

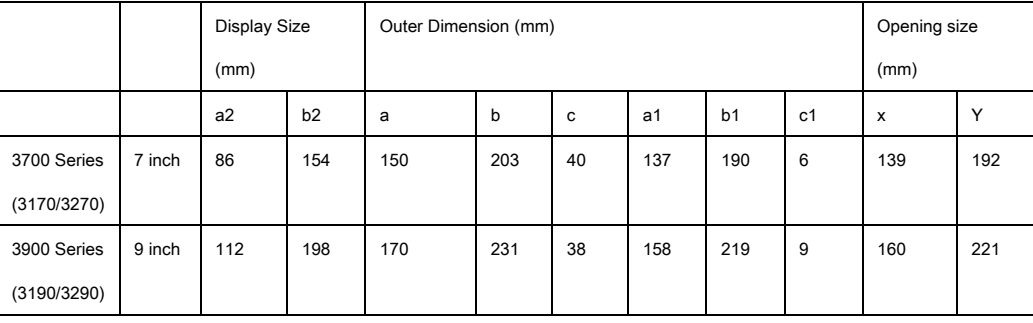

**4 Instrument Wiring**

**4.1 Interface Type**

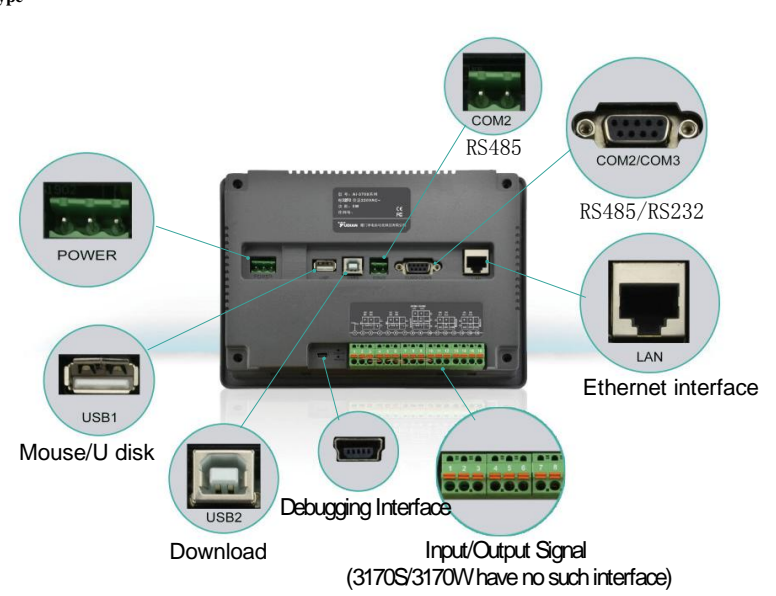

# **4.2 Power Wiring**

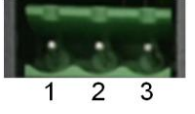

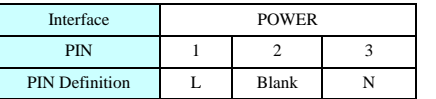

### **4.3 Communication Wiring**

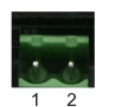

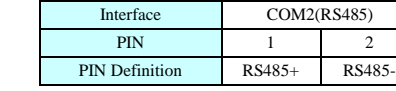

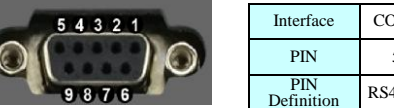

 $\blacksquare$ 

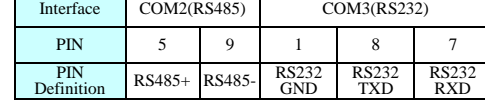

Note 1: AI-3170S/3170W/ 3190S/3190W must use COM2 interface, both COM2 and COM2/COM3 interfaces are available. Note 2: No communication wire is required if there is expanded function module

**4.4 Input and Output Wiring**

**AI-3756/3756P/3759/3759P/3956/3956P/3959/3959P** series artificial intelligence temperature controller/industrial regulator

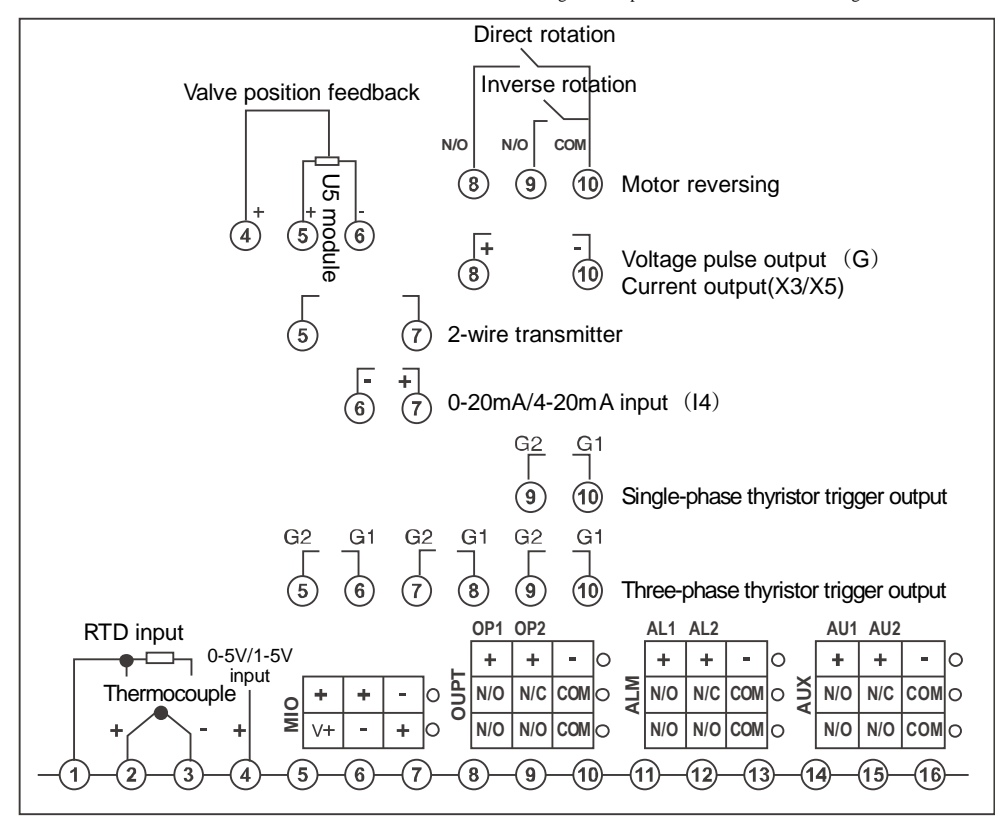

**AI-37028/37048/39028/39048** multi-channel touch screen artificial intelligence temperature controller/industrial regulator

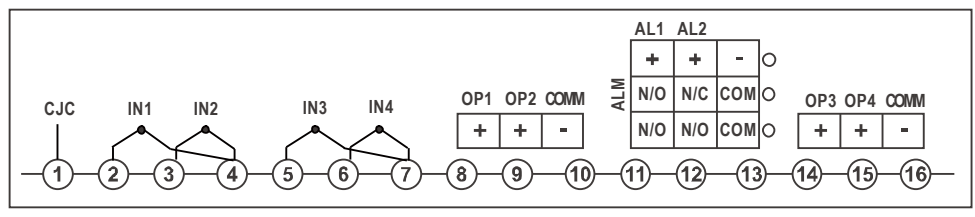

**AI-3702M/3704M/3706M/3902M/3904M/3906M** multi-channel touch screen indicator.

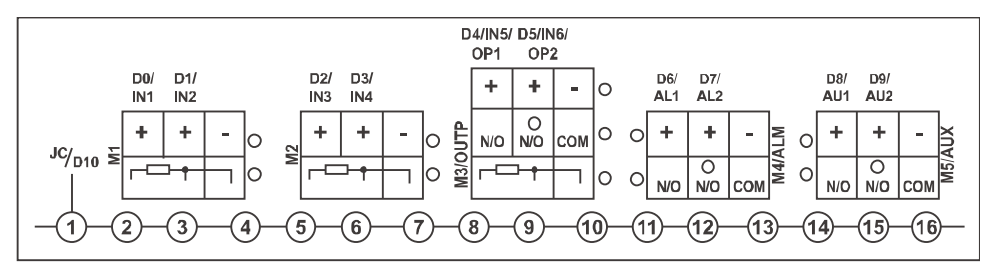

### **5 Operation Guidance**

#### **5.1 Instructions for First Time Operation:**

When power is on, click "MeterOpt", enter initial passcode 111.

1) SELECT INSTRUMENT TYPE

Click "Meter Type" pull-down menu, select the meter type corresponding to that channel name.

**Note 1:** For AI-3170S/3170W/3190S/3190W, please select the model type. 3700/3900 series will detect the instrument type automatically.

**Note 2:** For AI-3702M/3704M/3706M/3902M/3906M, please select the corresponding input module and specification

## 2) BROWSE INSTRUMENT PARAMETERS

Enter "MeterOpt" and click "PreCH" or "NextCH" to go through the previous channel or next channel.

# 3) EDIT INSTRUMENT PARAMETERS

Click the data field and the pull down menu to edit.

For multi-channel instrument, user has to finish all above three procedures to every channel.

**Note 1:** In the beginning please select the correct "INP" (Input specification) and "DIP" (Decimal Place) which affect the reading and operation significantly. The font colour of other parameters will turn red from black after alternation. Press "Download" to save the parameters. The font colour will return black.

**Note 2:** This manual covers various type of instrument. Some specific functions are only available certain models.

4) Click "PrePage" or "NextPage" to view all parameters of current channel.

5) Click "SetTime" to reset current time. (Data recorded later the original time will be cleared if time is set backwards.)

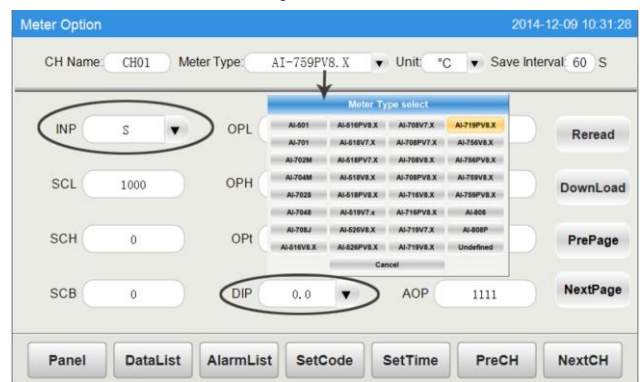

# **5.2 Instructions for Main Panel Operation:**

1) Interface Description

Click "Panel" to go to the main screen, the measure value

"PV", set value "SV" and unit are shown.

2) Alarm Status

If an alarm is activated, the corresponding channel title turns red. Click "AlarmList" to get more details.

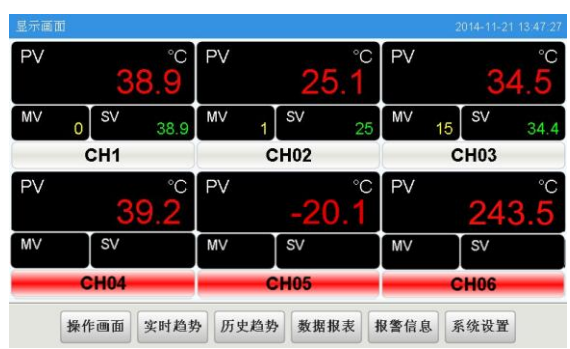

#### **5.3 Instructions for Field Parameter Setting:**

**5.3.1 Interface Description:**

Click "Panel" to show "Chanel Title", corresponding "PV" "SV", "MV", running status, "Man(Manual)/Auto(Automatic)" status. Programmable controllers further display "RunTime" (Running time) , "Step time" and "Step".

In the curve screen, "PV" is shown in red line while "SV" is shown in green line.

### **5.3.2 Running Status Operation:**

Click "RUN" or "STOP" to switch between running status. The initial passcode is 111 (in "MeterOpt"). If "SetCode" button is grey, password change is not allowed at that model.

**5.3.3 Field Parameter Setting:**

Click "Panel"-"Channel Title"-"Set" , the "Field

Parameters Set" window pops up.

1) Read/write of high alarm "HIAL", low alarm "LoAL", linear shift "Scb" and alarm hysteresis "AHYS".

- 2) "MV" value can be set under Manual state.
- 3) Step number can be set.
- 4) Switch between "At ON" (Auto-tune is on)

and "At OFF" (Auto-tune is off). Auto-tune function is available in PID controller. While auto-tune is activated, a message "At" blinks in the "SV" window.

5) "SV" set value can be set directly for single

channel controller. For programmable controller, click "Program"-"Program Setting" to set "SV".

#### **5.3.4 Program Setting:**

1) Click "Program" to edit program step and time

Method 1: Click the box below "SP01"/"T01", edit the value. Repeat editing values of "SPXX"/"TXX and so on.

Method 2: Click "Select" to pop up the receipt window. Select the receipt such as "pro1". "Apply" receipt and "Return".

Once program values are modified, the value will turn red unless user clicks "DownLoad" to save.

2) Receipt Setting

In "Program Setting", Click "Select" to pop up the receipt window. Temperature value and time value in the receipt can be edited. Users can also add, remove and apply the receipt.

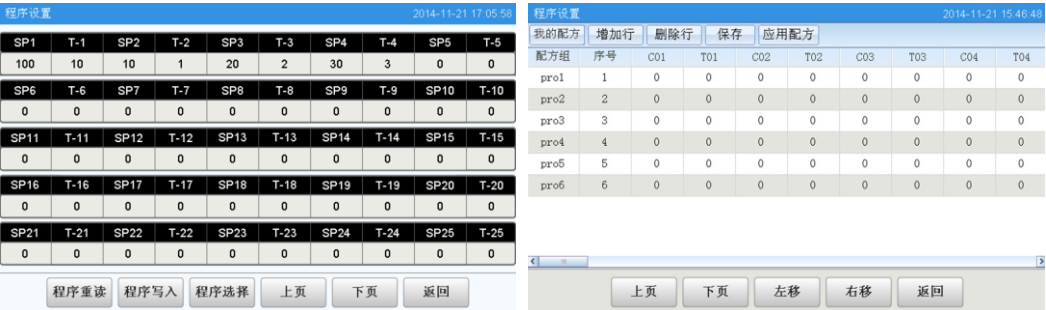

#### **5.3.4 Display Range Setting:**

"Curve" screen: Click "CurveSet" to set time and Upper / Lower range. The range can be set manually and automatically. The range will change according to data in automatically mode.

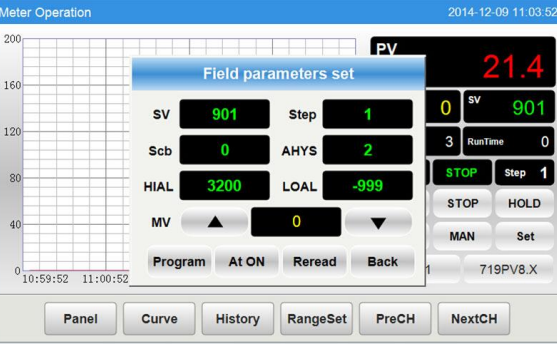

#### **5.4 Meter Option Setting**

In "MeterOpt" interface, the instrument configuration of the current channel is automatically shown.

- 1) Instrument type, measuring unit, channel title and recording interval can be set.
- 2) The instrument parameters load automatically when entering the interface or switching channels. Click "Reread" to refresh the parameter values. Click "Download" to save the changed values.

Meter Operation

 $200 -$ 

160

 $\overline{11}$ 

Data List

 $10$ 

11

 $12$ 

Panel

 $0$ <br> $11:00:00$ <br> $14-12-09$ 

Panel

Time 4 F Export

2014-12-09 09

2014-12-09 10

2014-12-09 10

2014-12-09 10

2014-12-09 10

2014-12-09 10

2014-12-09 10

2014-12-09 10

2014-12-09 10

2014-12-09 10

2014-12-09 10

Curve

2014-12-09 09 Start time

 $\frac{11:01:30}{14-12-09}$ 

Time 未授权,运行2-4小时。 ^\*\*\*\*

**End tin** 

 $2014$   $\blacktriangledown$  Y

 $11 \times H$ 

 $2014$   $\blacktriangledown$  Y

11  $\blacktriangledown$  H  $\triangledown$ 

Curve

# **5.5 Miscellaneous Setting**

Real-time "Curve" interface

"History" interface

hide real time curve.

range and initial time.

or forward 3/4 time axis.

- 1) Click the colour-numbered button show or hide real time curve.
- 2) Click the "RangeSet" to set the trend cuve span or range.

1) Click the colour-numbered button show or

2) Click "HisSet" to set time and Upper/Lower

3) Click "Retreat" or "Forward" to go backward

"DataList" history data report interface

1) Click "Time" to set start / end time.

2) Click "Last 24H" to view data since last 24

3) Click "Current" to view data form start time to

current time.

hours.

4) Insert USB disk and wait for a while for hardware recognition. Click "Export" will export the data tables in a file named "hisdata.csv" in the USB disk.

#### **Curve Time Length**  $\mathbf 0$ 901 TimeLength: 4 Minute  $12$  $\mathbf{3}$ Range MANUAL/ AUTO setting **STOP Step MANIJAL STOP** HOLD **Range Setting UN** Enter Upper: 200 **UTO MAN** Set Cancel Lower:  $\sqrt{2}$ CH<sub>01</sub> 719PV8.X 11:16:07 11:17:07  $11:18:07$  $11:19:07$   $11:20:07$ Panel **History** RangeSet PreCH **NextCH** Curve 2014-12-09 11:19 listorical Trends  $E<sub>0</sub>$  $21.2$  $^{\circ}$ C Colored Button  $\Omega$  $^{\circ}$

 $\frac{11:03:00}{14-12-09}$ 

AlarmList

**Select the time** 

Cancel Enter

 $12$   $\blacktriangledown$  M  $9$   $\blacktriangledown$  D

21  $\blacktriangledown$  M Last 24H

 $12$   $\blacktriangledown$  M  $9$   $\blacktriangledown$  D

21  $\bullet$  M Current time

History AlarmList MeterOpt PrePage

**DataList** 

**Range setting** 

"AlarmList" Alarm report interface

1) Click "Real" or "His." to switch between the real-time and historical alarm report.

2) Click "Options" to select alarm type and display mode.

3) Insert USB disk and wait for a while for hardware recognition. Click "Export" will export the data tables in a file named "almdata.csv" in the USB

disk.

2014-12-09 11:20:0

 $3^{\circ}$   $^{\circ}$ C

Forward

2014-12-09 11:21:1

 $CHOA$ 

 $\overline{0}$ 

 $\Omega$ 

 $\overline{0}$ 

 $\overline{0}$ 

 $\overline{0}$ 

 $\overline{0}$ 

 $\overline{0}$ 

 $\overline{0}$ 

 $\overline{0}$ 

 $\overline{0}$ 

 $\overline{0}$ 

 $\overline{0}$ 

NextPage

 $\frac{11:06:00}{14-12-09}$ 

Retreat

 $\frac{11:04:30}{14-12-09}$ **HisSet** 

 $\Omega$  $4 \degree$ 

PV

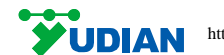

**EXECUTE AN http://www.yudian.com.hk** Yudian (Hong Kong) Automation Technology Co., Ltd. Copyright © 2016 S087-01